Program jest przeznaczony do zarządzania materiałem umieszczonym na płycie **CHIP-CD** dołączanej do Magazynu komputerowego **CHIP** i zeszytów **CHIP SPECIAL**. Przeglądany materiał jest pogrupowany w kategorie tematyczne i zawiera wyczerpujące opisy oraz informacje na temat wymagań i platformy systemowej, dla której przeznaczona jest dana pozycja. Za pomocą przeglądarki multimedialnej CHIP-CD wybrane programy lub inne zasoby znajdujące się na płycie możemy uruchomić, zainstalować lub przekopiować na dysk twardy. Do poprawnej pracy przeglądarki nie są potrzebne żadne zewnętrzne biblioteki lub rozszerzenia.

## **Zwiń drzewo**

Przycisk pozwala na zwinięcie drzewa służącego do przeglądania materiału zawartego na płycie. W przypadku gdy drzewo jest zwinięte, klawisz jest nieaktywny.

Aby uzyskać informację na temat pracy z przeglądarką CHIP-CD, należy kliknąć przycisk **Pomoc** lub nacisnąć klawisz **F1**.

Jeżeli interesujące użytkownika informacje się tam nie znajdują, należy skontaktować się z redakcją CHIP-CD. Najnowsze uaktualnienia i informacje techniczne można też znaleźć na stronach http://www.chip.pl/cd/.

W przypadku wystąpienia problemów w pracy przeglądarki należy skontaktować się telefonicznie, faksem, e-mailem lub listownie z działem CHIP-CD. Informacja o problemie powinna zawierać:

- numer płyty CHIP-CD,
- · konfigurację sprzętową komputera,
- · system operacyjny,
- · objawy nieprawidłowej pracy oraz komunikaty, jakie zostały wyświetlone na ekranie.

Wydawnictwo **Vogel Publishing** czeka na opinie i uwagi do niniejszego programu.

Główny ekran przeglądarki pracującej w trybie multimedialnym składa się z kilku grup elementów sterujących.

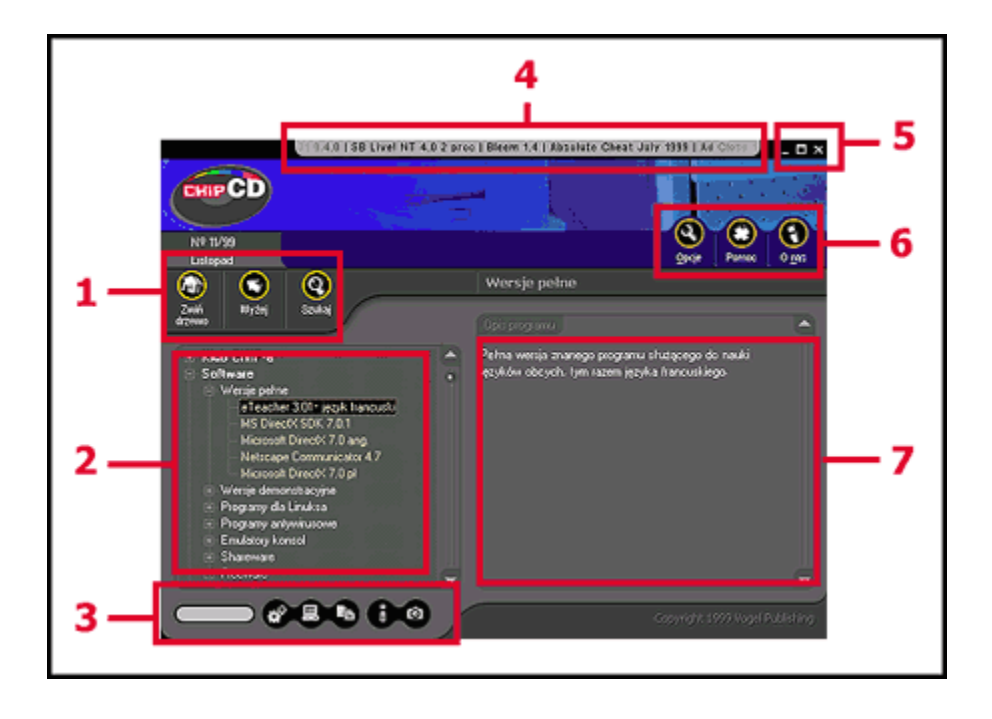

#### **GRUPA 1:**

Zawiera przyciski pozwalające na przeglądanie drzewa: *Zwiń drzewo*, *Wyżej*, *Szukaj.*

## **ELEMENT 2:**

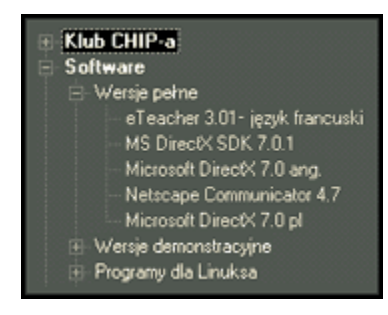

Z lewej strony ekranu znajduje się drzewo kategorii odzwierciedlające logiczną strukturę płyty i umożliwiające przeglądanie zasobów zgromadzonych na CD-ROM-ie. Kliknięcie pozycji oznaczonej plusem powoduje "rozwinięcie" danej kategorii i wyświetlenie wszystkich jej podkategorii. Natomiast kliknięcie w rozwiniętą gałąź (znak minus) zaowocuje schowaniem wszystkich podkategorii danego działu.

Podczas przeglądania drzewa kategorii użytkownik spotyka się z trzema rodzajami gałęzi:

#### **1)** kategorie zawierające inne podkategorie,

Gałąź tego typu zawiera wyłącznie inne podkategorie (np. na powyższym rysunku drzewa gałąź *Software* i Klub CHIP-a reprezentuje tę grupę elementów drzewa). Elementami wyróżniającymi ten typ gałęzi jest

pogrubiona czcionka oraz biały kolor wykreślania.

**2)** podkategorie zawierające programy lub inne materiały znajdujące się na CD-ROM-ie,

Gałąź tego typu zawiera wyłącznie programy lub inne materiały znajdujące się na CD-ROM-ie. Cechami charakterystycznymi takiej gałęzi jest czcionka bez pogrubienia i kolor biały.

#### **3)** programy lub inne materiały znajdujące się na CD-ROM-ie.

W przypadku gdy pozycja nie zawiera znaku plus (świadczącego o możliwości dalszego rozwinięcia drzewa), mamy do czynienia z ostatnim poziomem zagłębienia, na którym znajdują się programy i inne materiały zawarte na CD-ROM-ie. W przypadku zaznaczania pozycji z tej grupy w dole ekranu ukaże się panel zawierający przyciski służące do instalacji danego programu, skopiowania, uruchomienia itp. W przypadku gdy ustawienia przeglądarki na to pozwalają, po kliknięciu lewym klawiszem myszy na większości składników listy na ekranie ukaże się podpowiedź, która może zawierać kilka różnych elementów: wymagany system operacyjny, wersję programu, specyficzne wymagania produktu oraz ilość miejsca niezbędnego do zainstalowania materiału na dysku.

### **GRUPA 3:**

Tu znajdują się przyciski służące do zarządzania materiałem zawartym na płycie. Guziki są aktywne jedynie w przypadku, gdy zaznaczona pozycja znajduje się na ostatnim poziomie (czyli mamy do czynienia z elementem, który może być kopiowany, instalowany lub uruchamiany). W skład grupy wchodzą przyciski: *Kopiuj*, *Instaluj*, *Uruchom*, *Info*, **Zrzut***.*

### **ELEMENT 4:**

U góry głównego okna zamiast standardowego paska tytułowego znajduje się przesuwający się w kierunku poziomym tekst zawierający skróty do najbardziej interesujących pozycji na płycie. Jeśli klikniemy na wybranym tytule, to drzewo rozwinie się na kategorii, która zawiera wybrany program, oraz zostanie zaznaczona interesująca użytkownika pozycja. Dzięki temu mechanizmowi Czytelnik może szybko dotrzeć do najciekawszych materiałów na płycie CHIP-CD. W przypadku gdy chcemy wyłączyć animacje, należy w opcjach programu odznaczyć opcje *Efekty graficzne*.

## **GRUPA 5:**

Okno przeglądarki CHIP-CD jak większość okien pod platformą Windows zawiera standardowe przyciski:

Minimalizuj ( $\Box$ ) – pozwalający na zmniejszenie aplikacji do ikony,

# Maksymalizuj (VPrzywróć (

) – maksymalizujący (w pionie)/przywracający poprzedni rozmiar,

 $Zamknij$  ( $\blacksquare$ ) – kończący działanie aplikacji.

## **GRUPA 6:**

W grupie tej można zauważyć przyciski związane z samym programem: *Opcje*, *Pomoc*, *O nas.* 

## **ELEMENT 7:**

Po prawej stronie okna głównego przeglądarki znajduje się pole *Opis programu* zawierające podstawowe informacje o wybranej aplikacji lub zaznaczonej kategorii. Jeśli pracujemy w rozdzielczości ekranu powyżej 800x600 i główne okno przeglądarki jest powiększone, to poniżej opisu znajduje się miniaturka

zrzutu ekranowego. Kliknięcie miniaturki powoduje powiększenie obrazka.

## **Wyżej**

Przycisk pozwala na przejście do nadrzędnej kategorii, w której znajduje się zaznaczony element. W przypadku głównych kategorii (poziom zagłębienia równy zero) przycisk *Wyżej* jest nieaktywny.

### **Szukaj**

Naciśnięcie tej ikony otwiera okienko Znajdź, służące do wyszukiwania zgromadzonych na CD-ROM-ie programów.

Aby szybciej odnaleźć interesujące użytkownika aplikacje, można skorzystać z okienka **Znajdź**. Nie jest konieczna znajomość pełnej nazwy programu; wystarczy pamiętać choćby fragment jego nazwy – funkcja wyszukiwania została tak zaprogramowana, że umożliwia znajdowanie aplikacji nawet po podaniu jednej litery znajdującej się w nazwie i/lub opisie danego materiału.

W celu odnalezienia programu (lub grupy programów) wystarczy w pierwszej kolejności za pomocą przycisku **Szukaj** (znajdującego się w głównym oknie przeglądarki) lub skrótu klawiszowego [**CTRL+F**] uaktywnić okno *Znajdź*. Następnie należy wpisać poszukiwaną nazwę do pola Szukany tekst, po czym nacisnąć klawisz [**Enter**] lub kliknąć przycisk **Znajdź**.

Parametry wyszukiwania Do dyspozycji użytkownika jest kilka opcji:

**Uwzględniaj wielkość liter** – włączenie tego parametru spowoduje rozróżnianie małych i wielkich liter (standardowo parametr ten jest wyłączony; przykładowo polecenie wyszukania słowa "Wave" spowoduje znalezienie zarówno materiałów, w skład których wchodzi słowo "Wave", jak i np. "*wave*" oraz "*WAVE*");

**Szukaj w nazwie** – zaznaczenie tej opcji spowoduje przeszukanie nazw wszystkich zgromadzonych na płycie programów i innych materiałów;

**Szukaj w opisie** – parametr ten umożliwia przeszukiwanie opisów materiałów zamieszczonych na krążku.

#### **UWAGA!**

Przynajmniej jedna z powyższych opcji musi być aktywna, w związku z czym przeglądarka nie dopuszcza do wyłączenia obu naraz.

#### Rezultaty wyszukiwania

Wszystkie materiały spełniające warunki wyszukiwania umieszczane są w okienku *Znalezione*. Wystarczy kliknąć znajdujący się na liście znalezionych aplikacji materiał, a przeglądarka sama go wyszuka*.*

## *Pomoc*

Efektem kliknięcia tego przycisku jest pokazanie strony systemu Pomocy, którą właśnie czytasz. Więcej informacji na temat uzyskiwania pomocy, a także inne informacje na temat przeglądarki przeczytasz w temacie Uzyskiwanie pomocy.

## **Opcje**

Klawisz ten umożliwia przejście do okienka Opcje, pozwalającego na ustawienie wszystkich dostępnych parametrów pracy programu zarządzającego CD-ROM-em.

Naciśnięcie przycisku **Opcje** lub użycie skrótu klawiszowego [**ALT+O**] uaktywni nam okienko **Opcji***.*

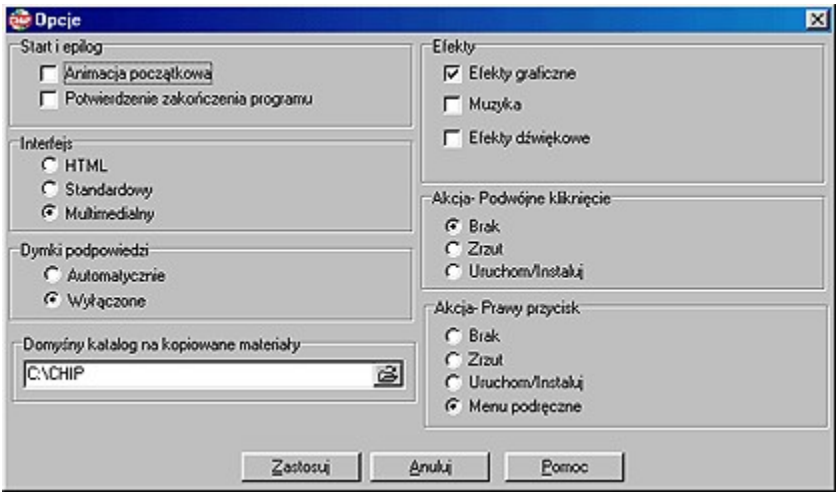

W okienku tym możliwe jest ustawienie kilku istotnych z punktu wygody użytkowania przeglądarki parametrów pracy programu:

**1)** Animacja początkowa – wyłączenie tej opcji pozwoli ominąć wyświetlanie animacji wstępnej;

**2)** Potwierdzenie zakończenia programu – po wyłączeniu tej opcji przeglądarka nie będzie monitować o potwierdzenie zakończenia jej działania;

**3)** Interfejs – parametr ten umożliwia przełączanie się pomiędzy interfejsem multimedialnym i HTML;

- **4)** Dymki podpowiedzi opcje w tej grupie regulują wyświetlanie dymków podpowiedzi w przeglądarce:
	- **a)** *Automatycznie* dymki pojawiają się po wskazaniu myszką elementu,
	- **b)** *Wyłączone* dymki podpowiedzi nie będą się pojawiać.

**5)** Efekty – parametry z tej grupy włączają/wyłączaja dodatki multimedialne w przeglądarce

**a)** Efekty graficzne – poziome przewijanie (tzw. scroll) nowości znajdujących się na płycie, ukrywanie i ukazywanie panelu zawierającego przyciski: kopiuj, instaluj, uruchom, info, zrzut oraz wyświetlanie miniaturek zrzutów,

- **b)** Muzyka odtwarzanie muzyki w tle,
- **c)** Efekty dźwiękowe odgrywanie dźwięków skojarzonych z klawiszami,
- **d)** Banery wyświetlanie banerów reklamowych.

**6)** Domyślny katalog na kopiowane materiały – katalog, do którego przeglądarka będzie domyślnie proponowała skopiowanie wybranego materiału;

**7)** Akcja – Podwójne kliknięcie oraz Prawy przycisk – parametry tych grup pozwalają na przypisanie odpowiedniej akcji w przypadku podwójnego kliknięcia lub przyciśnięcie prawego przycisku myszki, kiedy kursor znajduje się nad drzewem kategorii.

# **O nas**

Przycisk ten powoduje pojawienie się na ekranie wizytówki programu, zawierającej podstawowe informacje o produkcie i jego autorach.

## **Kopiuj**

W wyniku wciśnięcia tego przycisku na ekranie pojawia się okienko Kopiowanie – wybór katalogu, umożliwiające wybór kartoteki, do której ma zostać skopiowany aktualnie wybrany element listy programów. Przycisk jest aktywny dla większości materiałów zgromadzonych na płycie.

Naciśnięcie przycisku **Kopiuj** lub skrótu klawiszowego [**CTRL+C**] uaktywni nam okienko **Kopiowanie – wybór katalogu***.*

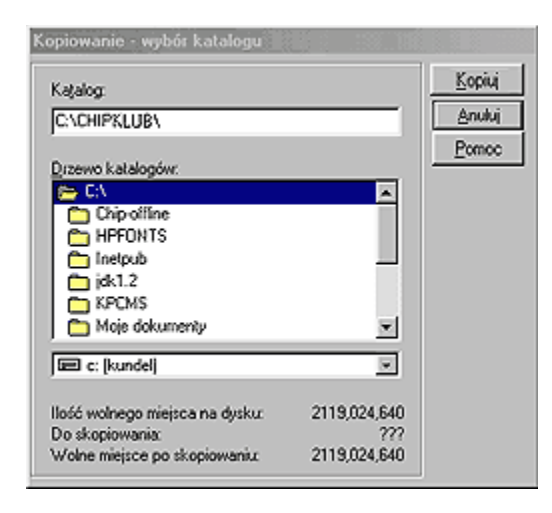

Okienko to służy do wyboru dysku i katalogu, do którego będzie kopiowany wybrany materiał. Kartotekę i dysk można wybrać albo bezpośrednio wpisując ścieżkę do pola edycyjnego oznaczonego etykietą Katalog, albo za pośrednictwem listy **Drzewo katalogów** i listy rozwijalnej **Dyski**. Naciśnięcie przycisku Kopiuj powoduje – w zależności od tego, czy na CD-ROM-ie dana aplikacja została umieszczona w postaci skompresowanej czy też nie – natychmiastowe skopiowanie lub rozpakowanie programu na dysk twardy do wybranego wcześniej katalogu. Po zatwierdzeniu wyboru kartoteki poprzez naciśnięcie przycisku Kopiuj na ekranie ukazuje się okienko informujące o przebiegu operacji.

Proces kopiowania można przerwać, naciskając przycisk **Anuluj**. Operacja ta nie powoduje jednak skasowania plików, które zostały już skopiowane na dysk. Skopiowanie zbiorów za pomocą przeglądarki powoduje automatyczne usunięcie atrybutu "read-only". Atrybuty te nie są jednak usuwane w przypadku plików skompresowanych (nie jest to na ogół potrzebne).

## **Instaluj**

W rezultacie naciśniecia przycisku Instaluj uruchamiany jest program instalacyjny wybranego składnika listy. Przycisk jest aktywny tylko dla niektórych elementów.

## **Uruchom**

Kliknięcie tego przycisku powoduje uruchomienie wybranego programu bezpośrednio z CD-ROM-u. Przycisk jest aktywny tylko dla niektórych składników listy.

## **Dodatkowe informacje**

Po naciśnięciu tego przycisku można uzyskać dodatkowe informacje na temat wybranej aplikacji. Klawisz jest aktywny tylko dla niektórych programów znajdujących się na płycie.

# **Zrzut**

Efektem kliknięcia tego przycisku jest pojawienie się okienka zawierającego przykładowy ekran aplikacji wybranej z listy programów.

Aby usprawnić pracę z przeglądarką, można używać tzw. skrótów klawiaturowych, przyśpieszając znacznie dostęp do wszystkich funkcji programu. Dostępne są następujące skróty:

Zwiń drzewo – [**CTRL+BACKSPACE**] Wyżej – [**BACKSPACE**] Szukaj – [**CTRL+F**] Opcje – [**ALT+O**] Pomoc – [**F1**] O nas – [**ALT+N**] Uruchom – [**ALT+R**] Instaluj – **[ALT+S**] Kopiuj – [**CTRL+C**] Informacje – [**ALT+F**]

Zrzut – [**ALT+Z**]